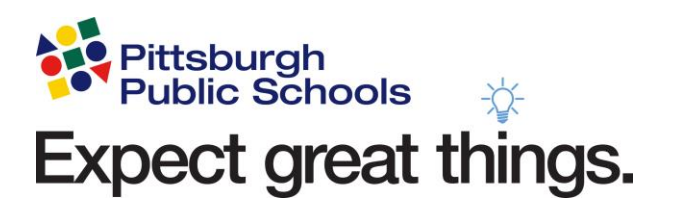

## **Pittsburgh Public Schools**

# **Accessing Learning Applications Using a Personal Computer**

**Clever and Schoology**

Pittsburgh Public Schools | 341 S Bellefield Ave Pittsburgh PA 15213 Support: 412-529-HELP (4357) | support@pghschools.org

### **Logging into Clever**

**\*Brower Requirement: Users must use Firefox, Edge or Chrome.**

#### **1. Download the Clever extension**

You will need to download the extension so that you will be able to access additional Clever resources once you get in. This is a one-time process.

[Instructions for Google Chrome](https://chrome.google.com/webstore/detail/clever/nopfnnpnopgmcnkjchnlpomggcdjfepo) [Instructions for Mozilla Firefox](https://portal.office.com/) [Instructions for Microsoft Edge](https://mypps.sharepoint.com/)

You will know that you have the Clever extension applied if you see a small Clever icon in the upper right-hand corner of the browser.

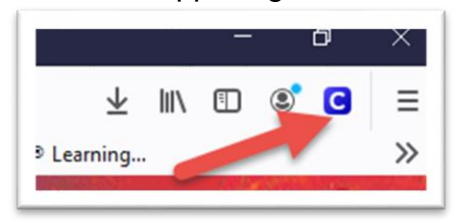

**\*Note:** If you fail to apply the Clever extension, you will be asked a second time when you attempt to log into any application that requires a district password.

**Do not update any passwords if prompted**, just click on *the Clever Extension* link provided and download the extension. After you have downloaded the extension, return to the login page to resume accessing the application.

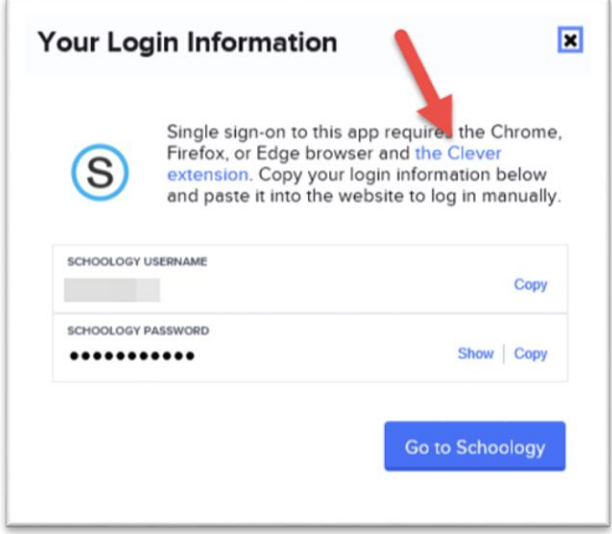

- **FIND II FAST**  $\Xi$ 图 staff students board docs careers clever parents news
- **2. Navigate to www.pghschools.org and Select** *Clever* **in the** *Find it Fast* **menu**

**You can also navigate directly to [www.pghschools.org/clever](https://chrome.google.com/webstore/detail/clever/nopfnnpnopgmcnkjchnlpomggcdjfepo) Staff** can also access Clever at [mypps.sharepoint.com](mailto:support@pghschools.org) under the *Web Tools* menu.

**3. You will be directed to the PPS Clever Login Page.**

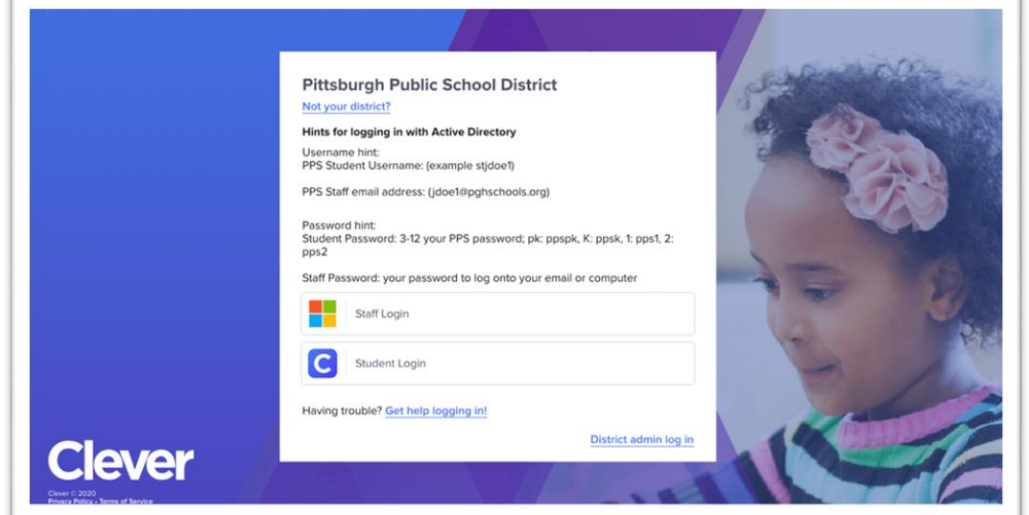

#### **Select the correct login information:**

- o *Pittsburgh Schools Staff:*
	- **Email:** (example *idoe1@pghschools.org)*;
	- **Password: your Active Directory email password**
- o *Pittsburgh Schools Student:*
	- Username: (example stidoe1)
	- Student Password
		- 3-12: your PPS password
		- 1. PK: ppspk
		- 2. K: ppsk
		- 3. 1: pps1
		- 4. 2: pps2
- **4. Once logged on to Clever, select the tile of the application you want to use to access the resource.**

## **Logging into Schoology**

1. Once you have logged into Clever using your **district-provided laptop**, select the Schoology icon at the top of the screen and you will be redirected to Schoology with no additional need to log in.

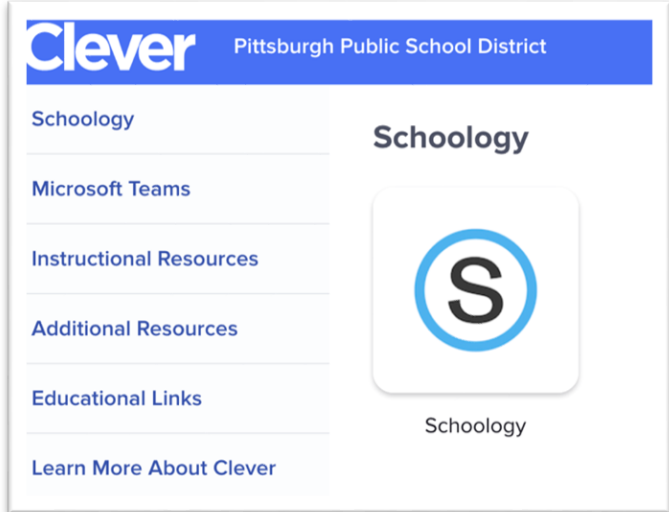

*\*If you are prompted for a username and password on the Schoology page, please send in a ticket to district call center to have your Schoology password reset.*

## **Logging into Microsoft Teams**

You may use any browser to navigate to [portal.office.com.](mailto:stjdoe1@pghschools.org)

1. **Enter your PPS email address and select 'Next'.**

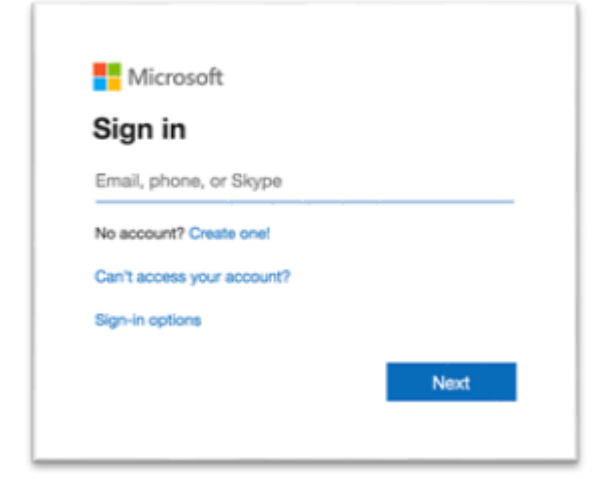

2. **You will then be prompted to enter in your PPS password.**  

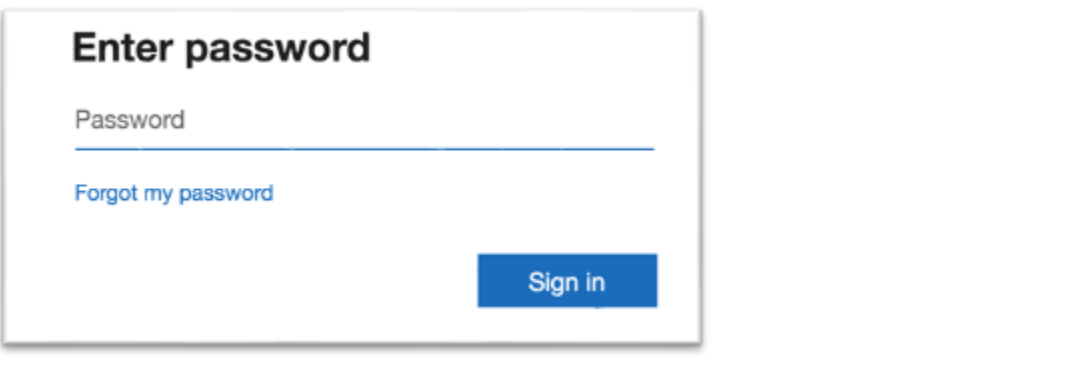

3. **Select the 'Teams' icon.**

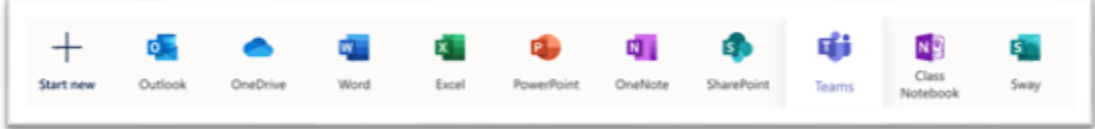

## **Support**

Please reach out to the Call Center at **[support@pghschools.org](mailto:jdoe1@pghschools.org)** if you have any issues logging into Microsoft Teams, Clever, Schoology or any applications within Clever.